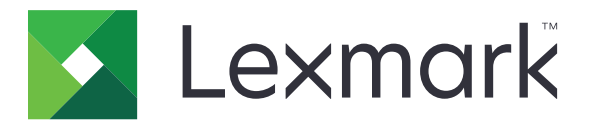

# **Assistenza clienti**

**Versione 6.2.10**

## **Guida dell'amministratore**

**Febbraio 2024 [www.lexmark.com](http://www.lexmark.com)**

## **Sommario**

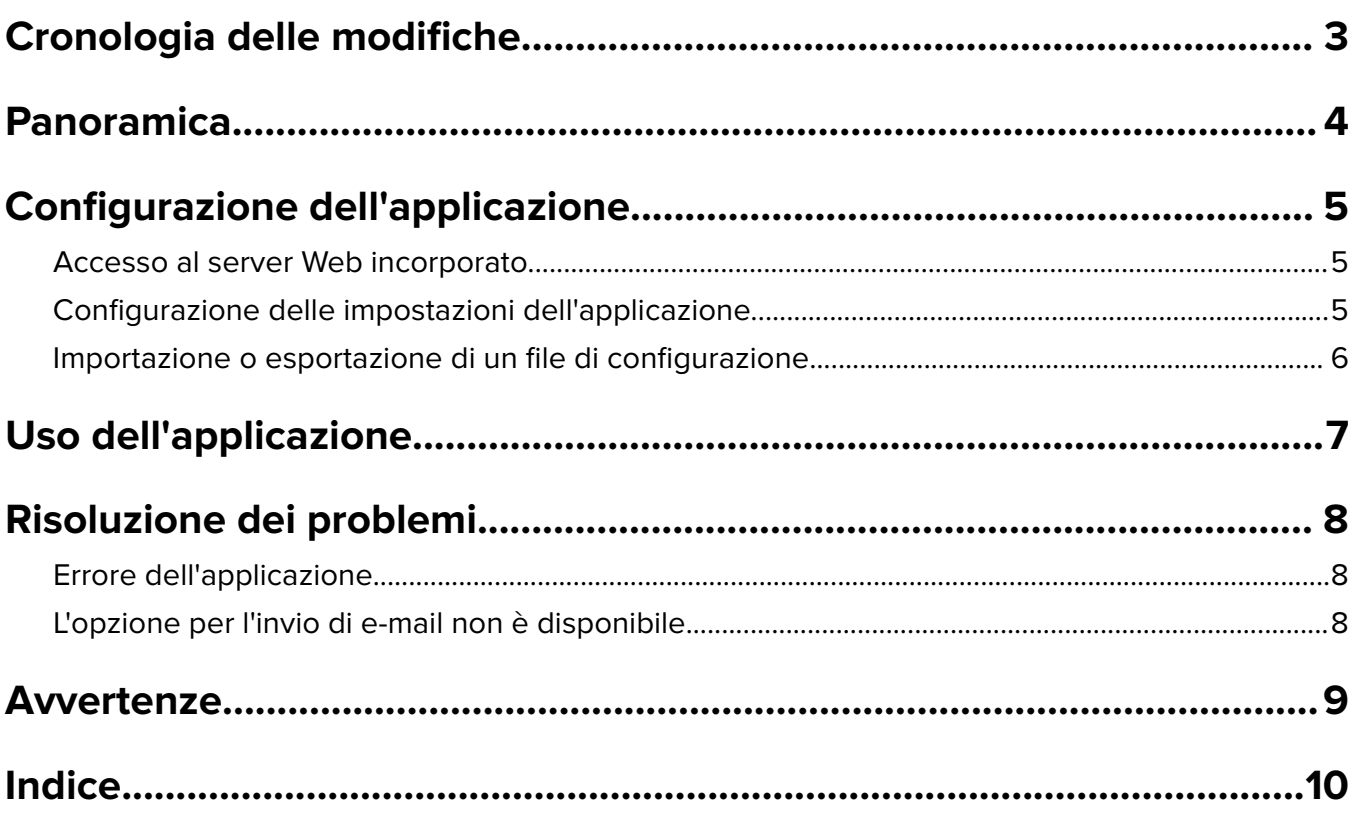

## <span id="page-2-0"></span>**Cronologia delle modifiche**

## **Febbraio 2024**

- **•** Aggiunta l'impostazione Informazioni da visualizzare sulla periferica.
- **•** Aggiunte informazioni nella scheda Dettagli periferica.
- **•** Aggiunta l'opzione Stato/Materiali di consumo nella schermata con le informazioni sulla periferica.

### **Novembre 2018**

**•** Aggiunte informazioni sulla funzione fax alle informazioni sulla periferica.

## **Agosto 2017**

**•** Aggiornati gli scenari di esempio sull'impostazione delle frequenze di consegna.

## **Luglio 2016**

**•** Aggiunto il supporto per croato, rumeno, serbo, slovacco e sloveno.

## **Gennaio 2016**

**•** Rilascio del documento iniziale per i prodotti multifunzione con display touch screen simile a un tablet.

## <span id="page-3-0"></span>**Panoramica**

Utilizzare l'applicazione per ottenere informazioni relative al cliente, alla stampante e alla società che fornisce assistenza per la stessa.

Quando si verificano problemi con la periferica, è possibile stampare le informazioni o inviarle tramite e-mail dalla stampante. È inoltre possibile pianificare l'invio automatico di e-mail con informazioni e statistiche sulla periferica direttamente alla società che fornisce il supporto per la stampante.

Questo documento fornisce le istruzioni per la configurazione, l'utilizzo e la risoluzione dei problemi relativi all'applicazione.

## <span id="page-4-0"></span>**Configurazione dell'applicazione**

È necessario disporre dei diritti di amministrazione per configurare l'applicazione.

## **Accesso al server Web incorporato**

**1** Ottenere l'indirizzo IP della stampante. Effettuare una delle seguenti operazioni:

- **•** Individuare l'indirizzo IP nella parte superiore della schermata iniziale della stampante.
- **•** Dalla schermata iniziale della stampante, toccare **Impostazioni** > **Rete/Porte** > **Panoramica sulla rete**.
- **2** Aprire un browser web e immettere l'indirizzo IP della stampante.

## **Configurazione delle impostazioni dell'applicazione**

**1** In Embedded Web Server, accedere alla pagina di configurazione dell'applicazione:

#### **Applicazioni** > **Assistenza clienti** > **Configura**

**2** Configurare le impostazioni.

#### **Note:**

- **•** Nel menu Informazioni da visualizzare sulla periferica, è possibile specificare le informazioni sulla periferica che si desidera vengano mostrate nella schermata Dettagli periferica e nel rapporto stampato e inviato tramite e-mail.
- **•** È possibile configurare l'applicazione affinché i formati carta più grandi di Legal (216 x 365 mm o 8,5 x 14 pollici) vengano contati come due pagine. Per ulteriori informazioni sui formati carta supportati, consultare la Guida per l'utente della stampante.
- **•** È possibile specificare il testo e l'immagine che si desidera visualizzare nella schermata iniziale.
- **•** È possibile specificare le informazioni sul fax che si desidera visualizzare nella schermata delle informazioni sulla periferica.
- **•** Per ulteriori informazioni su ciascuna impostazione, vedere la guida contestuale.
- **3** Fare clic su **Applica**.

### **Scenari di esempio per la frequenza di consegna e-mail bi-annuale e annuale**

#### **Scenario 1: Invio di e-mail due volte all'anno a partire dal 4 luglio**

- **1** Nel menu Frequenza di consegna e-mail, selezionare **Bi-annuale**.
- **2** Nel campo Programma di consegna, digitare **04/07**.

#### **Scenario 2: Invio di e-mail ogni 4 luglio**

- **1** Nel menu Frequenza di consegna e-mail, selezionare **Annuale**.
- **2** Nel campo Programma di consegna, digitare **04/07**.

#### <span id="page-5-0"></span>**Note:**

- **•** Per l'opzione Bi-annuale, l'e-mail successiva viene inviata sei mesi dopo il 4 luglio.
- **•** Se il programma di consegna è impostato su **29/02**, la data di inizio è impostata automaticamente sull'ultimo giorno di febbraio.
- **•** Se il programma di consegna non è specificato, il valore predefinito è **01/01**.

## **Importazione o esportazione di un file di configurazione**

**Nota:** L'importazione dei file di configurazione sovrascrive le configurazioni esistenti dell'applicazione.

**1** Da Embedded Web Server, accedere alla pagina di configurazione dell'applicazione:

#### **Applicazioni** > **Assistenza clienti** > **Configura**

**2** Fare clic su **Importa** o **Esporta**.

## <span id="page-6-0"></span>**Uso dell'applicazione**

**1** Dalla schermata iniziale, toccare l'icona dell'applicazione.

Nota: Per aggiornare le informazioni, vedere ["Configurazione delle impostazioni dell'applicazione" a](#page-4-0) [pagina 5](#page-4-0).

**2** Stampare le informazioni o inviarle tramite e-mail.

### **Note:**

- **•** Per attivare l'opzione per l'invio di e-mail, selezionare **Attiva invio di e-mail** nell'impostazione dell'applicazione.
- Per inviare le informazioni tramite e-mail, toccare  $\cdot$  > **E-mail**.
- **3** Per controllare lo stato o i materiali di consumo della stampante, toccare  $\cdot$  > **Stato/Materiali di consumo**.

## <span id="page-7-0"></span>**Risoluzione dei problemi**

## **Errore dell'applicazione**

Provare una o più delle seguenti soluzioni:

### **Controllare il registro di diagnostica**

- **1** Aprire un browser Web e digitare *IP***/se**, dove *IP* è l'indirizzo IP della stampante.
- **2** Fare clic su **Embedded Solutions**, quindi effettuare le seguenti operazioni:
	- **a** Eliminare il file di registro.
	- **b** Impostare il livello di registrazione su **Sì**.
	- **c** Generare il file di registro.
- **3** Analizzare il registro, quindi risolvere il problema.

**Nota:** Dopo aver risolto il problema, impostare il livello di registrazione su **No**.

#### **Contattare il rappresentante Lexmark**

## **L'opzione per l'invio di e-mail non è disponibile**

Provare una o più delle soluzioni seguenti:

### **Accertarsi che l'opzione Abilita invio e-mail sia selezionata nelle impostazioni dell'applicazione**

Per ulteriori informazioni, vedere ["Configurazione delle impostazioni dell'applicazione" a pagina 5.](#page-4-0)

#### **Verificare che la stampante sia configurata per l'invio di e-mail**

Per ulteriori informazioni, consultare la Guida per l'utente della stampante o contattare l'amministratore del sistema.

## <span id="page-8-0"></span>**Avvertenze**

### **Avvertenza sull'edizione**

Febbraio 2024

**Le informazioni incluse nel seguente paragrafo non si applicano a tutti quei Paesi in cui tali disposizioni non risultano conformi alle leggi locali:** LA PRESENTE DOCUMENTAZIONE VIENE FORNITA DA LEXMARK INTERNATIONAL, INC. COSÌ COM'È, SENZA ALCUNA GARANZIA IMPLICITA O ESPLICITA, INCLUSE LE GARANZIE IMPLICITE DI COMMERCIABILITÀ O IDONEITÀ A SCOPI SPECIFICI. In alcuni paesi non è consentita la rinuncia di responsabilità esplicita o implicita in determinate transazioni, pertanto la presente dichiarazione potrebbe non essere valida.

La presente pubblicazione potrebbe includere inesattezze di carattere tecnico o errori tipografici. Le presenti informazioni sono soggette a modifiche periodiche che vengono incluse nelle edizioni successive. Miglioramenti o modifiche ai prodotti o ai programmi descritti nel presente documento possono essere apportati in qualsiasi momento.

I riferimenti a prodotti, programmi o servizi contenuti in questa pubblicazione non sottintendono alcuna intenzione del produttore di renderli disponibili in tutti i Paesi in cui opera. Qualsiasi riferimento a un prodotto, programma o servizio non implica alcun uso esclusivo di tale prodotto, programma o servizio. Ogni prodotto, programma o servizio funzionalmente equivalente che non vìoli diritti di proprietà intellettuale può essere utilizzato in sostituzione. La valutazione e la verifica del funzionamento insieme ad altri prodotti, programmi o servizi, tranne quelli espressamente progettati dal produttore, sono di responsabilità dell'utente.

Per il supporto tecnico di Lexmark, visitare il sito Web all'indirizzo **<http://support.lexmark.com>**.

Per informazioni sui materiali di consumo e sui trasferimenti, visitare il sito Web **[www.lexmark.com](http://www.lexmark.com)**.

**© 2016 Lexmark International, Inc.**

**Tutti i diritti riservati.**

## **Marchi**

Lexmark e il logo Lexmark sono marchi di Lexmark International, Inc., registrati negli Stati Uniti e/o in altri Paesi.

Gli altri marchi appartengono ai rispettivi proprietari.

## <span id="page-9-0"></span>**Indice**

### **A**

accesso a Embedded Web Server [5](#page-4-0) applicazione utilizzo [7](#page-6-0) errore applicazione [8](#page-7-0) impostazioni dell'applicazione configurazione [5](#page-4-0)

### **C**

cronologia delle modifiche [3](#page-2-0) file di configurazione importazione o esportazione [6](#page-5-0) configurazione delle impostazioni dell'applicazione [5](#page-4-0) informazioni sul cliente e sul rivenditore invio programmato [5](#page-4-0)

## **D**

programma di consegna scenari di esempio [5](#page-4-0)

## **E**

Embedded Web Server accesso [5](#page-4-0) esportazione di un file di configurazione [6](#page-5-0)

### **I**

importazione di un file di configurazione [6](#page-5-0)

## **O**

l'opzione per l'invio di e-mail non è disponibile [8](#page-7-0) panoramica [4](#page-3-0)

### **S**

scenari di esempio impostazione dei programmi di consegna [5](#page-4-0) programmazione dell'invio di informazioni [5](#page-4-0) invio delle informazioni sul cliente e sul rivenditore [5](#page-4-0)

impostazioni configurazione [5](#page-4-0)

### **T**

risoluzione dei problemi errore applicazione [8](#page-7-0) l'opzione per l'invio di e-mail non è disponibile [8](#page-7-0)